# **Registrierung**

Die wesentlichen Schritte für die Registrierung eines Unternehmens sind:

- Anmeldeformular ausfüllen
- $\bullet$ E-Mail-Bestätigung abwarten (nach Prüfung der Daten erhalten Sie innerhalb weniger Minuten eine E-Mail mit Ihrem Login und Ihrem Passwort für die Anmeldung am System)
- Registrierung abschließen (durch erstmaliges Anmelden)

Im Vergabemarktplatz "**Registrierung**" anklicken. Die Informationsseite wird angezeigt. Durch einen Klick auf "**Weiter**" kann **zum nächsten Schritt** des Anmeldeformulars gewechselt werden.

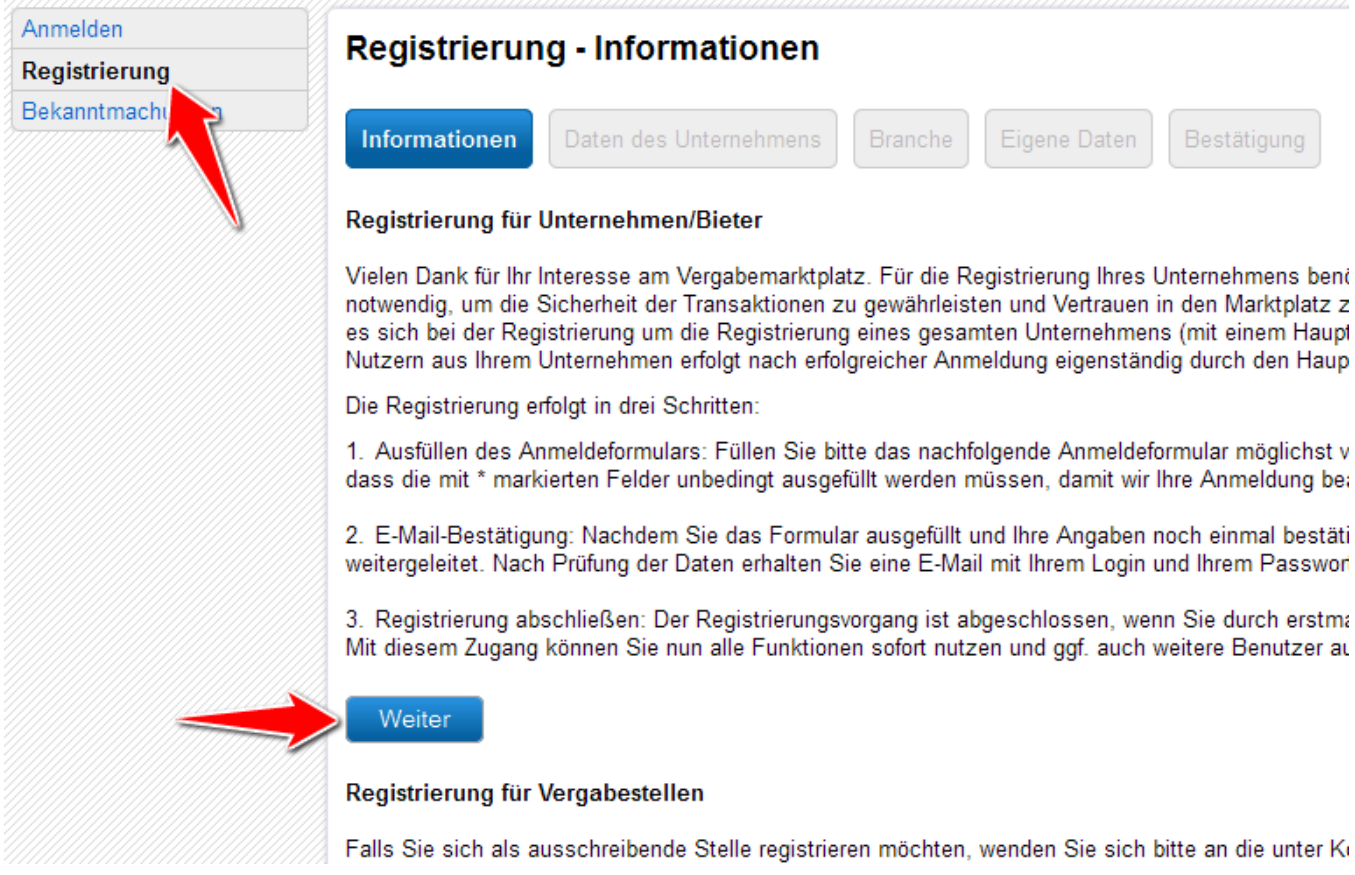

Wenn die Unternehmensdaten vollständig ausgefüllt sind, sollte die Angabe der **E-Mail-Adresse** sorgfältig geprüft werden. An die hier angegebene Adressen gehen später alle Systemnachrichten, auch das Passwort für die erste Anmeldung – es sollte daher eine Adresse gewählt werden, die als allgemeine Firmenadresse fungiert.

Angaben zur **Präqualifizierung** sind nur nötig, wenn eine entsprechende Präqualifikation tatsächlich vorliegt (unter Präqualifizierung versteht man eine vorwettbewerbliche Eignungsprüfung, bei der Bieter nach speziellen Vorgaben unabhängig von einer konkreten Ausschreibung ihre Fachkunde und Leistungsfähigkeit vorab nachweisen).

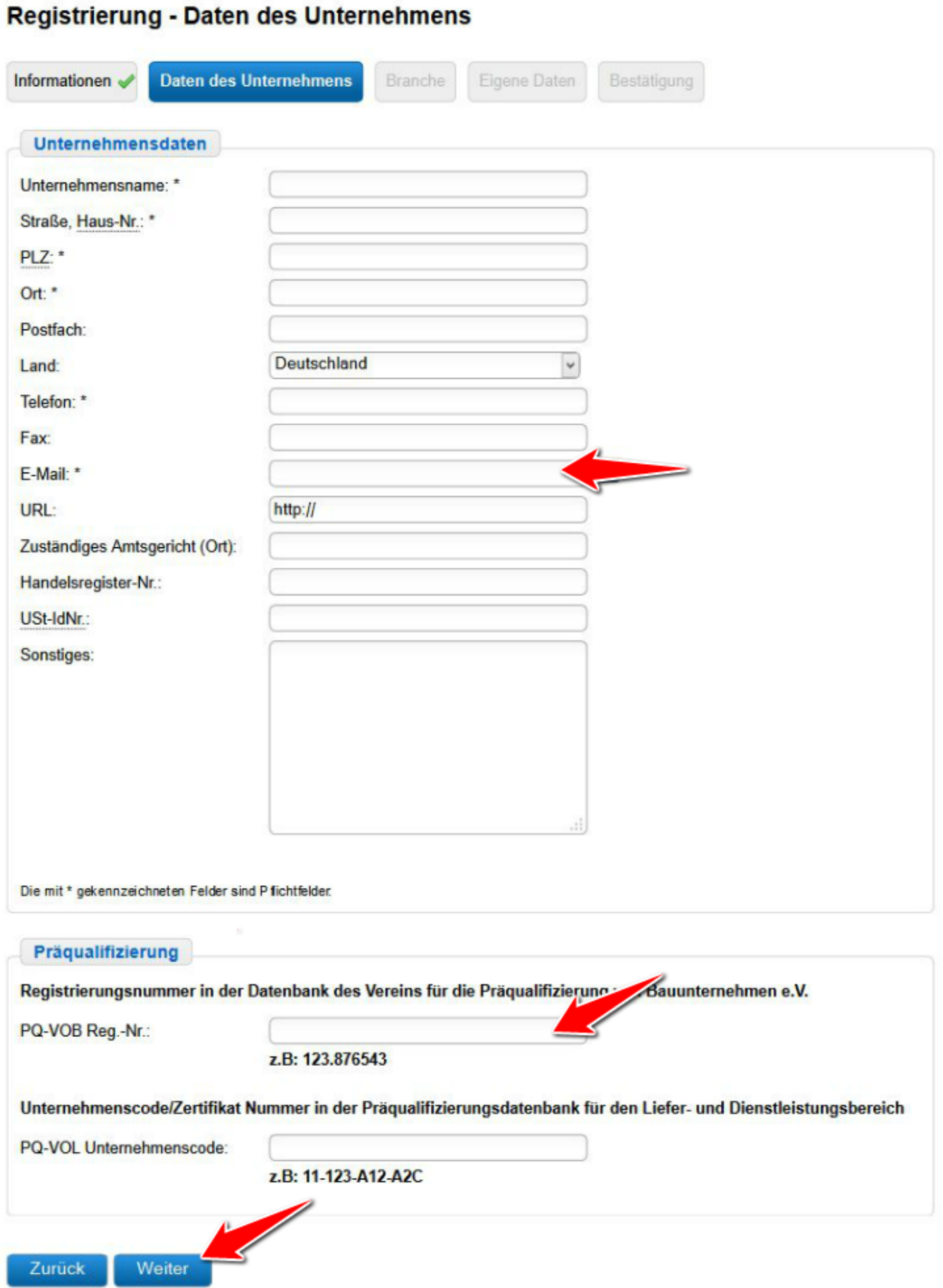

Damit Vergabestellen u.a. im Rahmen von beschränkten Ausschreibungen die Möglichkeit haben, über eine Suche nach Tätigkeitsbereichen das Unternehmen zu finden und einzuladen, wird geraten einen oder mehrere Bereiche bzw. Branchen anzugeben, in denen das Unternehmen tätig ist.

Hierzu muss im nächsten Schritt der zutreffende sog. CPV-Code ausgewählt werden. CPV steht für Common Procurement Vocabulary. Es handelt sich um einen internationalen Standard (eine festgelegte, eindeutige Ziffernfolge) zur Beschreibung von Lieferleistungen, Arbeiten oder Dienstleistungen. Der Bereich "Abwasser- und Abfallbeseitigungs-, Reinigungs- und Umweltschutzdienste" z.B. ist gemäß CPV-System mit der Ziffernfolge 90000000-7 codiert.

Der Vergabemarktplatz verfügt über ein Verzeichnis, das bei der Suche nach dem richtigen CPV-Code und der Auswahl unterstützt. Wenn das Aktionselement "**Kategorie(n ) bearbeiten**" angeklickt wird, können gezielt Begriffe in das Suchfeld eingegeben werden (z.B.

"Baureifmachung"), um nach dem passenden CPV-Code zu suchen und diesen auszuwählen.

Durch Anklicken eines Kategorienamens kann übrigens auch direkt in den Kategoriebaum im Verzeichnis hineinnavigiert werden. Dadurch werden die Unterkategorien angezeigt.

## **Registrierung - Branche**

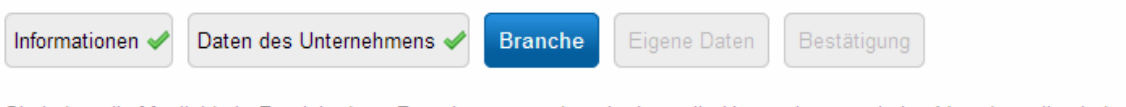

Sie haben die Möglichkeit, Bereiche bzw. Branchen anzugeben, in denen Ihr Unternehmen tätig ist. Vergabestellen haben dann u.a. im Rahmen von beschränkten Ausschreibungen die Möglichkeit, über eine Suche nach Tätigkeitsbereichen Ihr Unternehmen zu finden und einzuladen. Zusätzlich werden diese Einträge für alle neu angelegten Benutzer Ihres Unternehmens-Accounts automatisch in die Suchprofile übernommen.

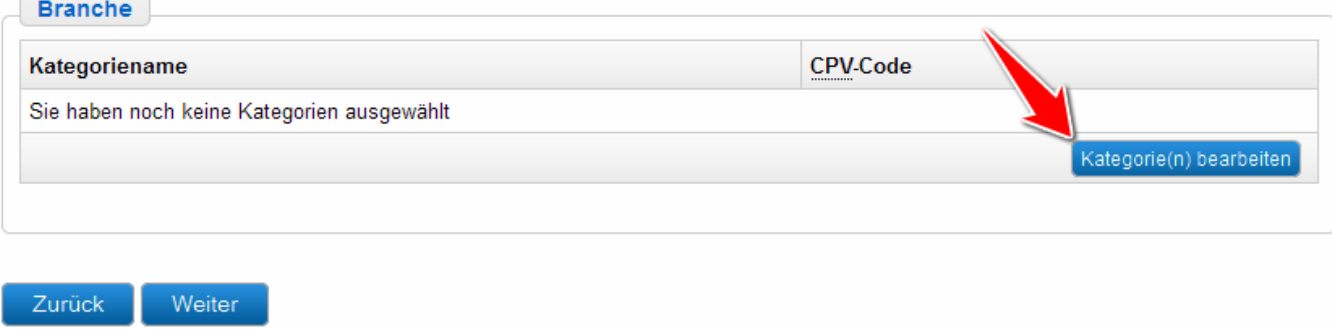

Um eine Kategorie auszuwählen, muss die Aktionsspalte angeklickt werden. Natürlich ist es möglich mehrere Kategorien auszuwählen.

Wenn alle CPV-Codes (wie benötigt) ausgewählt wurden, kann die Auswahl mit "**Übernehmen**" bestätigt werden. Die ausgewählten Kategorien werden nun unter "Branche" aufgelistet.

## **CPV-Code-Auswahl**

#### Ausgewählte Kategorie(n)

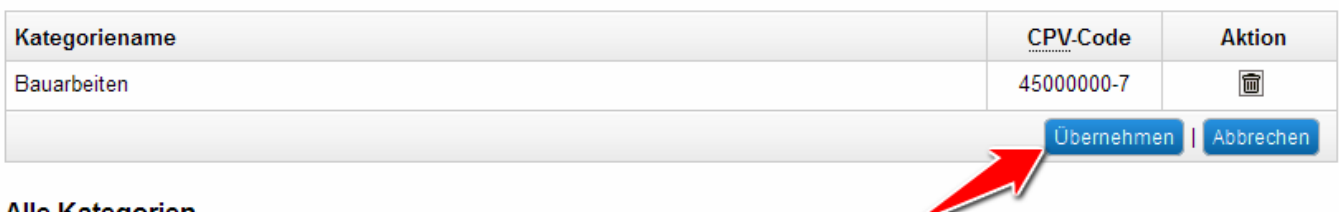

#### **Alle Kategorien**

Bitte wählen Sie hier die Kategorie(n) bzw. den/die CPV-Code(s) aus. Eine Kategorie entspricht immer einem bestimmten CPV-Code. Durch Anklicken des Kategorienamens gelangen Sie zu weiteren Unterkategorien. Wenn Sie die angegebene Kategorie auswählen möchten, klicken Sie bitte auf Auswählen.

#### Alle Kategorien

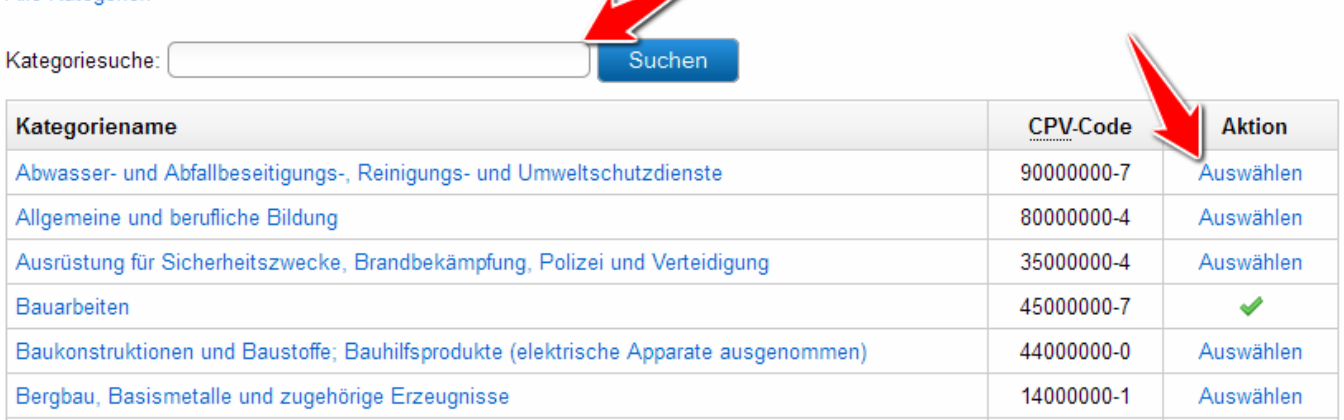

Im nächsten Schritt müssen die **Daten des Erstbenutzers** eingegeben werden (wird zusammen mit dem Unternehmenskonto angelegt). Diesem Benutzer werden Administrationsrechte eingeräumt. Er wird deshalb zunächst auch die Aufgabe übernehmen, weitere Benutzer hinzuzufügen (falls erforderlich).

Auch in diesem Schritt ist das Prüfen der **E-Mail-Adresse** sehr wichtig, da Systemnachrichten und auch das automatisch generierte Zugangspasswort nur an die hier angegebene Adresse geschickt werden.

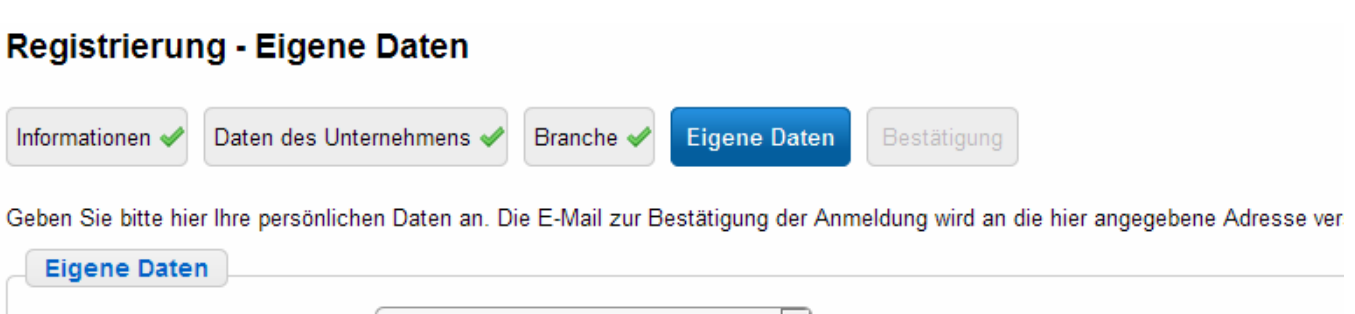

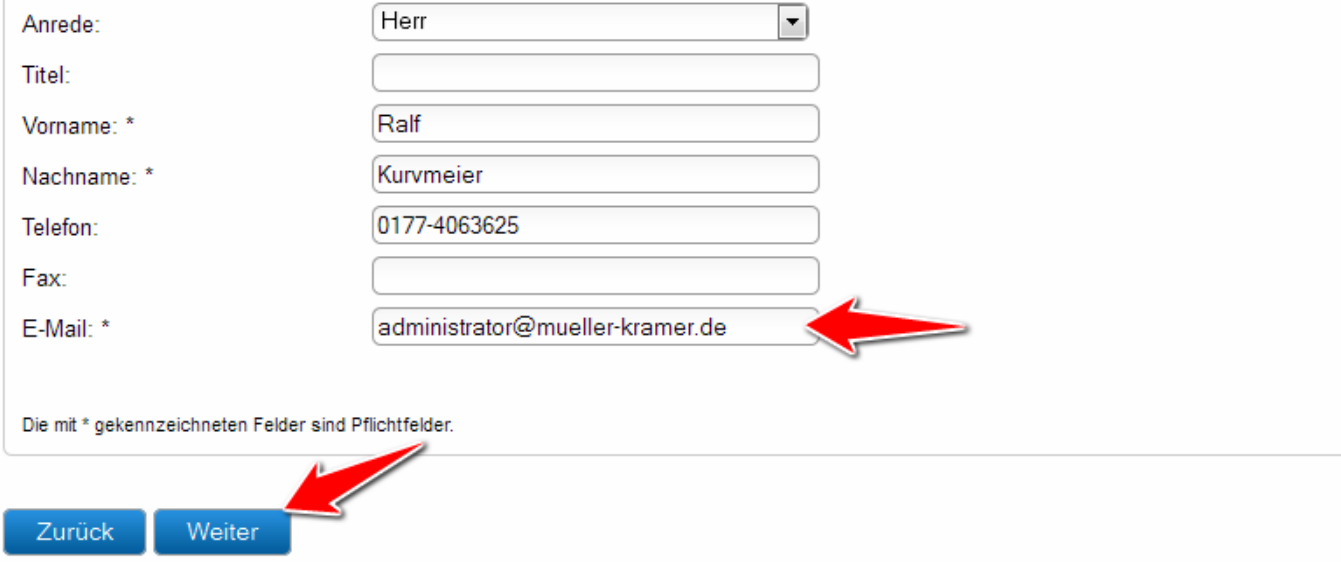

Im letzten Schritt folgt die Anzeige des ausgefüllten Anmeldeformulars. Um alle Angaben zu bestätigen, kann bei "Ich akzeptiere die AGB" ein **H aken** gesetzt werden. Durch Anklicken des Aktionselements "**Registrierung abschließen**" wird der Registrierungsprozess abgeschlossen.

#### **Branche**

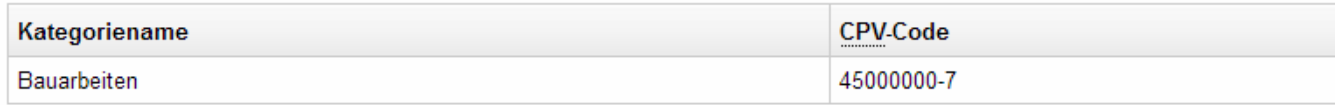

### Angaben zur eigenen Person

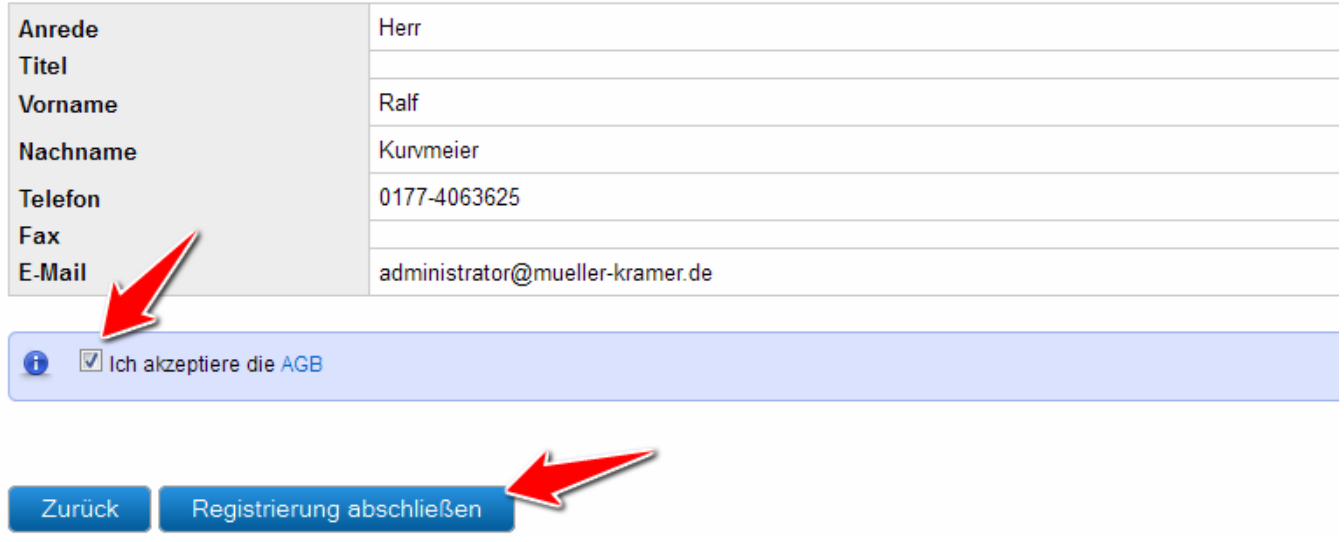

Der Erstbenutzer kann nun in seinem E-Mail-Postfach seine Zugangsdaten abrufen.